## **TUTORIAL PARA CADASTRAR DOAÇÃO DE PRODUTOS**

Este tutorial disponibilizará informações sobre como cadastrar a Doação de Produtos e emitir o Termo de Doação no SISPAA.

## *1- Central de Recebimento*

Para começar o cadastro de doação de produtos, o Gestor deverá seguir o seguinte fluxo:

Clicar em **Menu, Execução, Doação de Produtos** e **Central de Recebimento.**

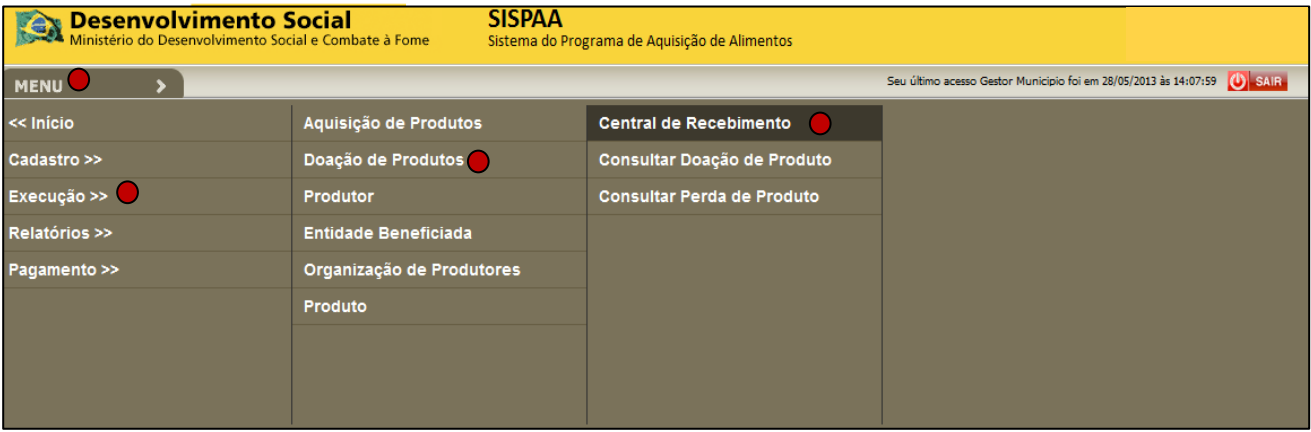

O sistema apresentará a tela **Pesquisar Proposta**. Para selecionar a proposta correta, o Gestor deverá selecionar a **UF** da sua proposta e clicar em **Pesquisar**. O sistema apresentará as propostas da **UF** pesquisada. Para abrir a proposta, o Gestor deverá clicar no botão da coluna **Central de Recebimento**.

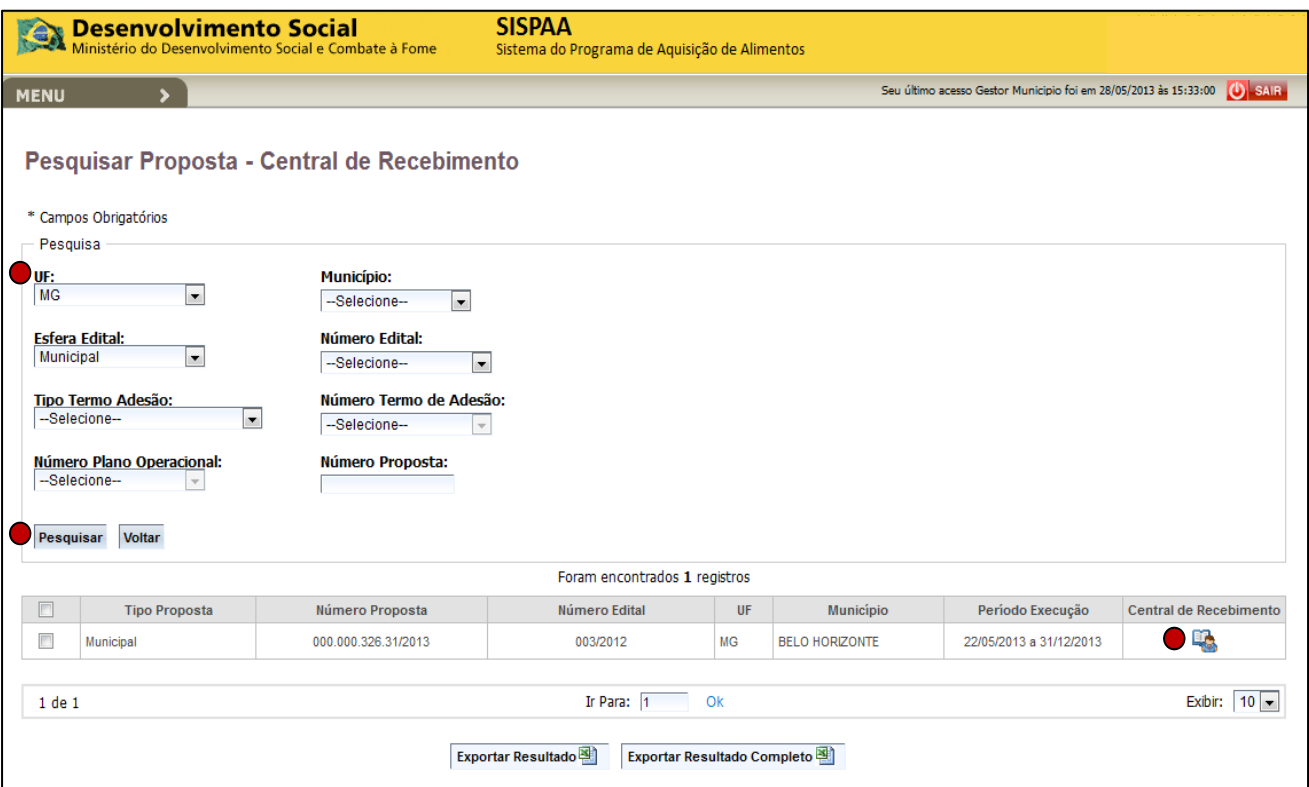

O Gestor visualizará a tela **Produtos Entregues**. Nesta tela, o sistema apresentará os produtos adquiridos pelo Município/Estado e o Gestor poderá efetuar a ação de **Cadastrar Doação** ou **Cadastrar Perda** de produtos.

## *1- Cadastrar Doação de Produto*

Para efetuar o cadastro de doação de produto(s), o Gestor deverá selecionar os produtos que deverão ser doados e clicar no botão **Cadastrar Doação**.

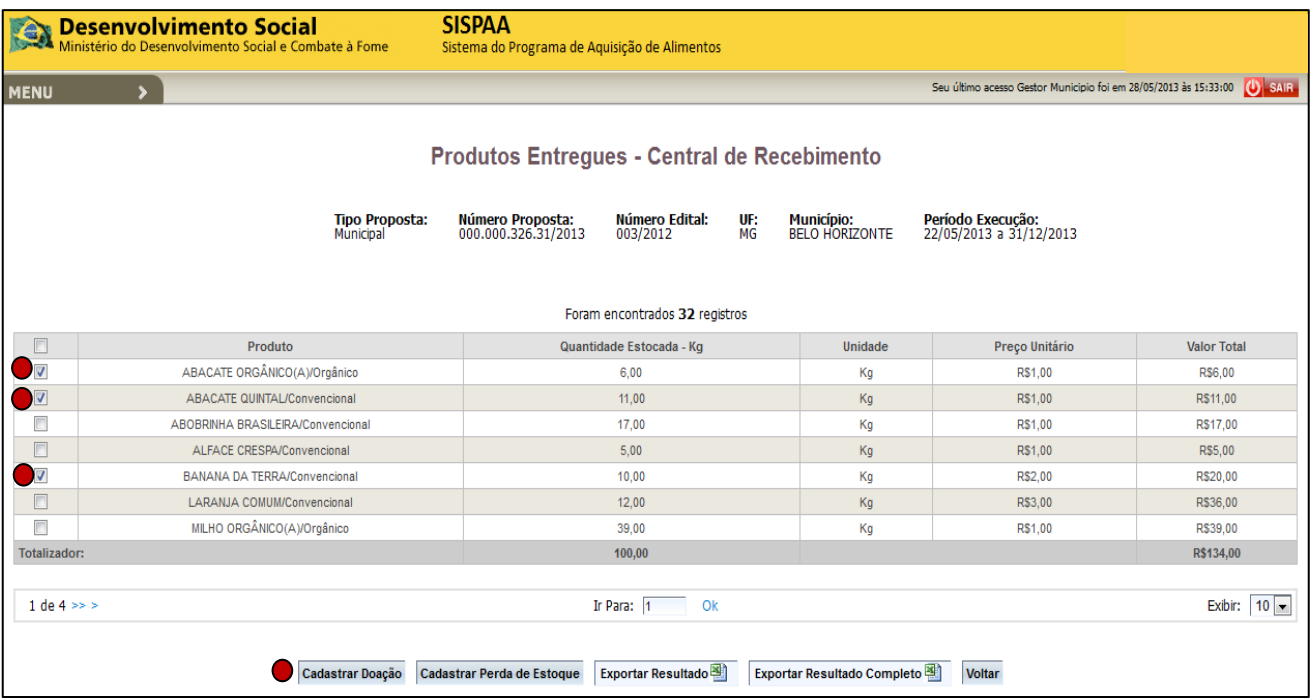

O próximo passo é informar a **data da doação** e selecionar a entidade que receberá o(s) produto(s). O Gestor deverá fazer a escolha da entidade através da coluna **Selecionar Entidade.** 

Após a seleção da entidade, o Gestor deverá informar nos campos da coluna **Quantidade a ser Doada – Kg**, a quantidade de cada produto que a entidade irá receber e clicar em **Finalizar Doação**.

O Gestor só poderá selecionar uma entidade por vez. Após selecionar a entidade, deve-se atentar para as colunas **Quantidade Estocada** e **Saldo a Receber**. Uma entidade não poderá receber um produto caso o seu saldo na coluna **Saldo a Receber** seja igual zero. A entidade também não poderá receber um produto caso o valor informado no campo **Quantidade a ser Doada – Kg** seja superior ao saldo da coluna **Quantidade Estocada**.

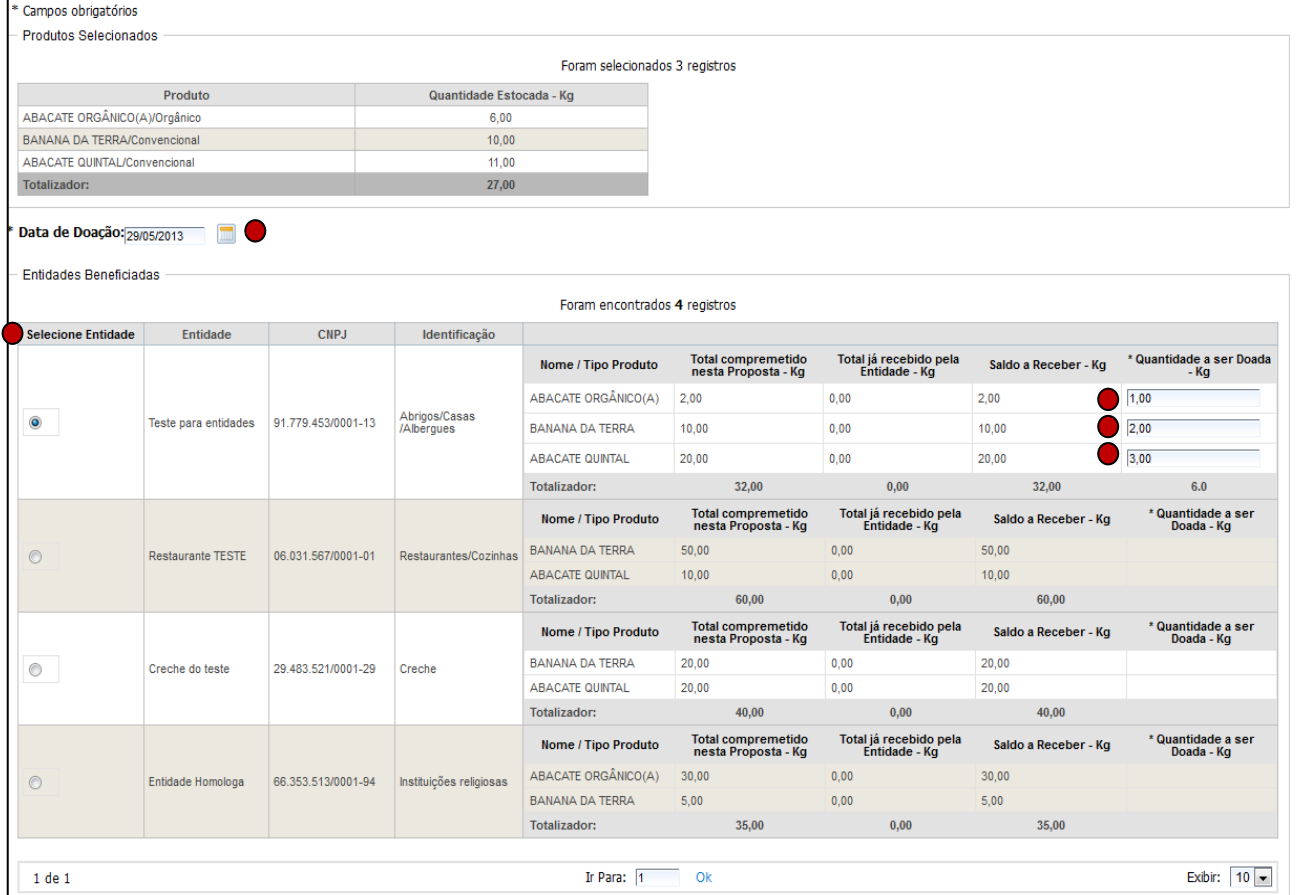

## O próximo passo é clicar no botão **Imprimir /Termo de Doação**.

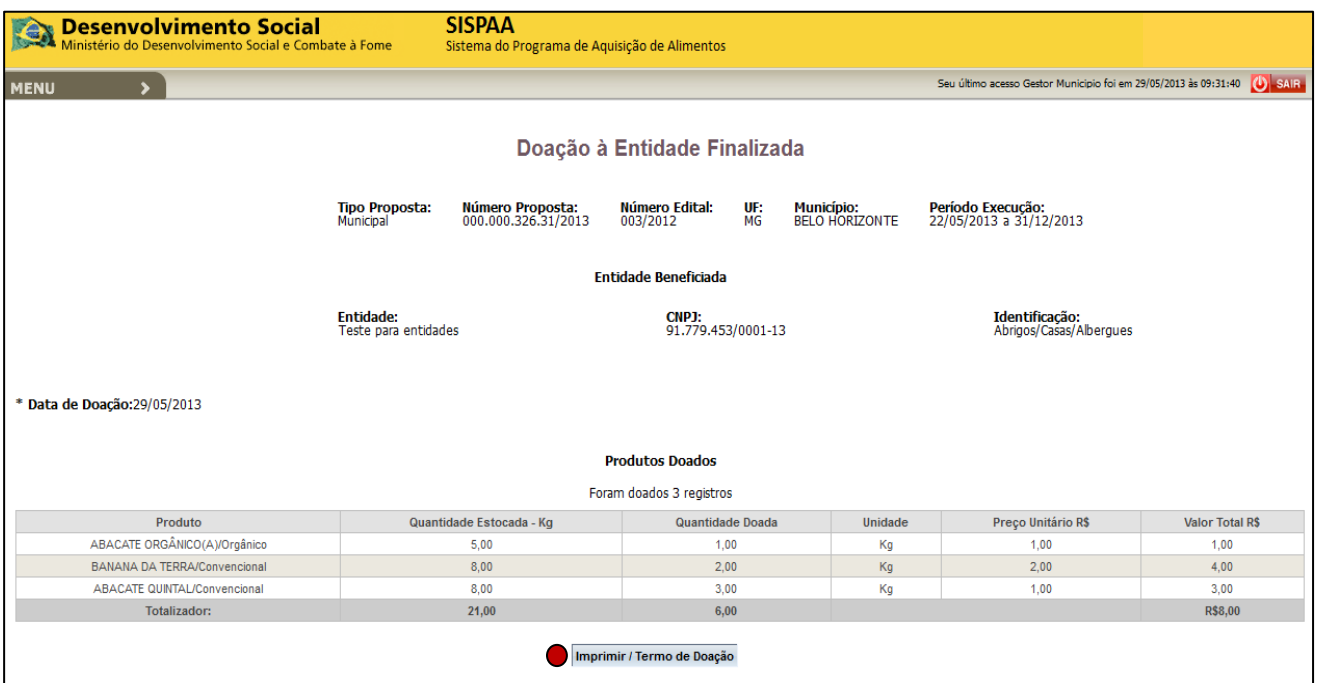